# **ESS Online Pay Statement Insturcutions**

Select the ESS option from the Millersville Login Page

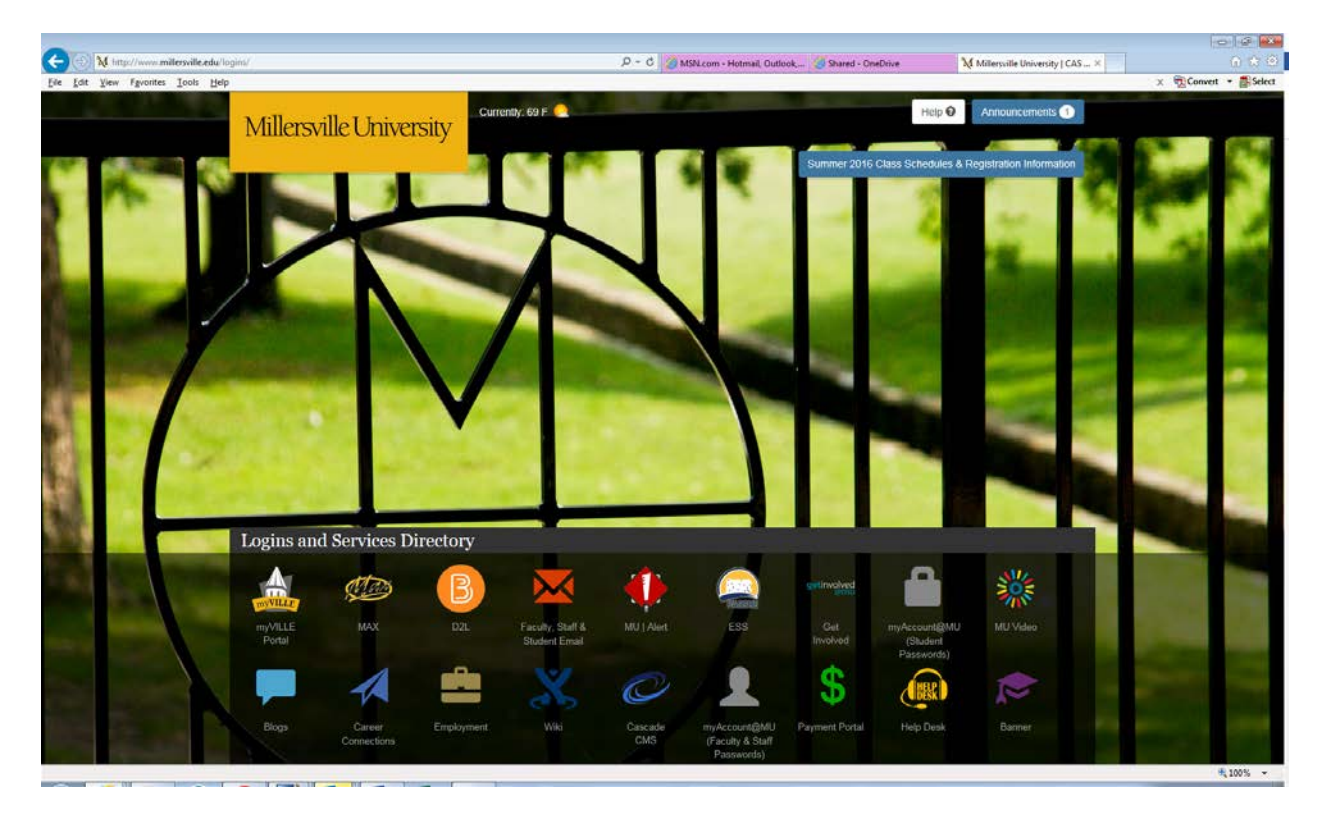

Click on the *State System of Higher Education Login* button

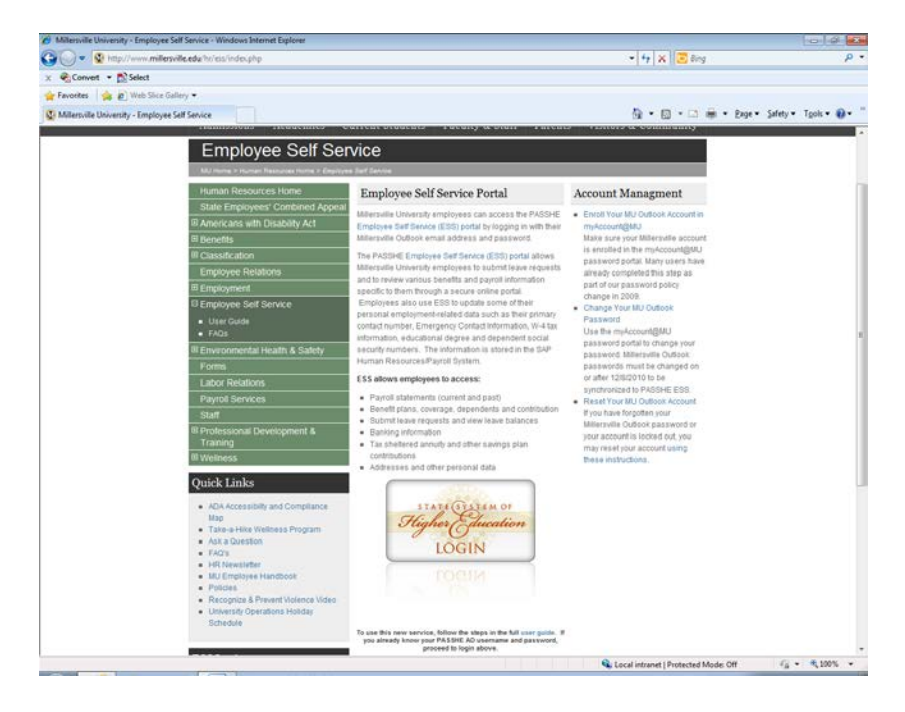

If you receive a not authorized error message you will need to change your password.

To change your password

From the ESS Log in screen

# Click on *Forgotten/Expired Password button*

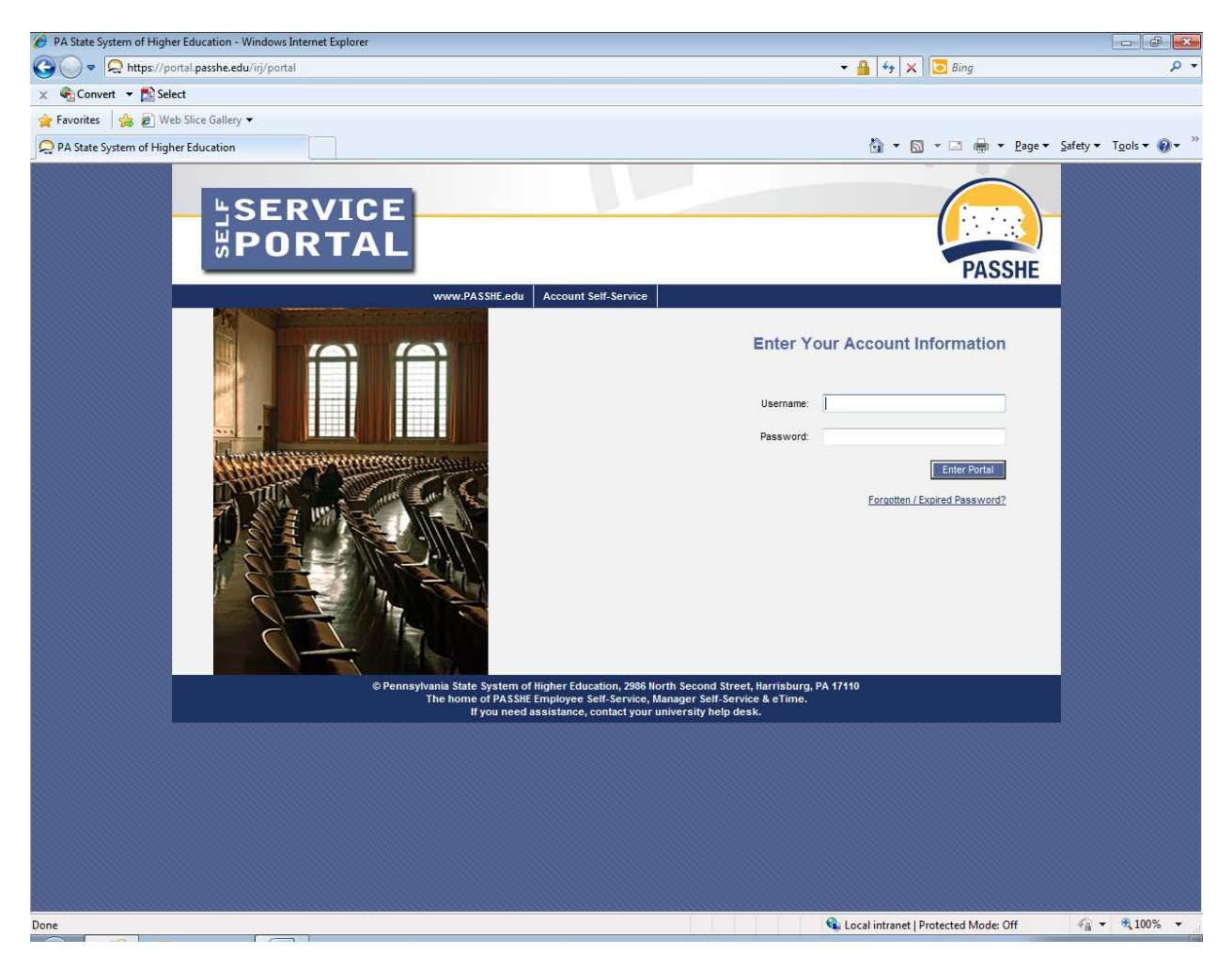

## Select *Millersville University*

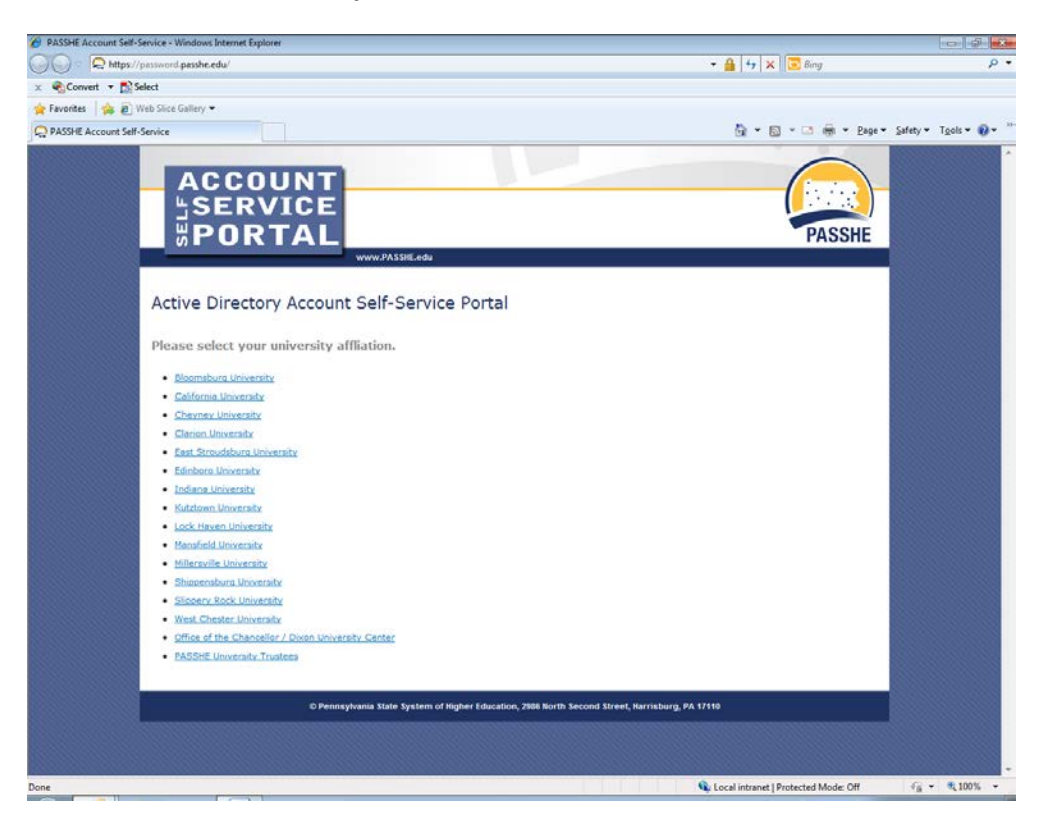

## Click on the blue *myAccount@MU Login*

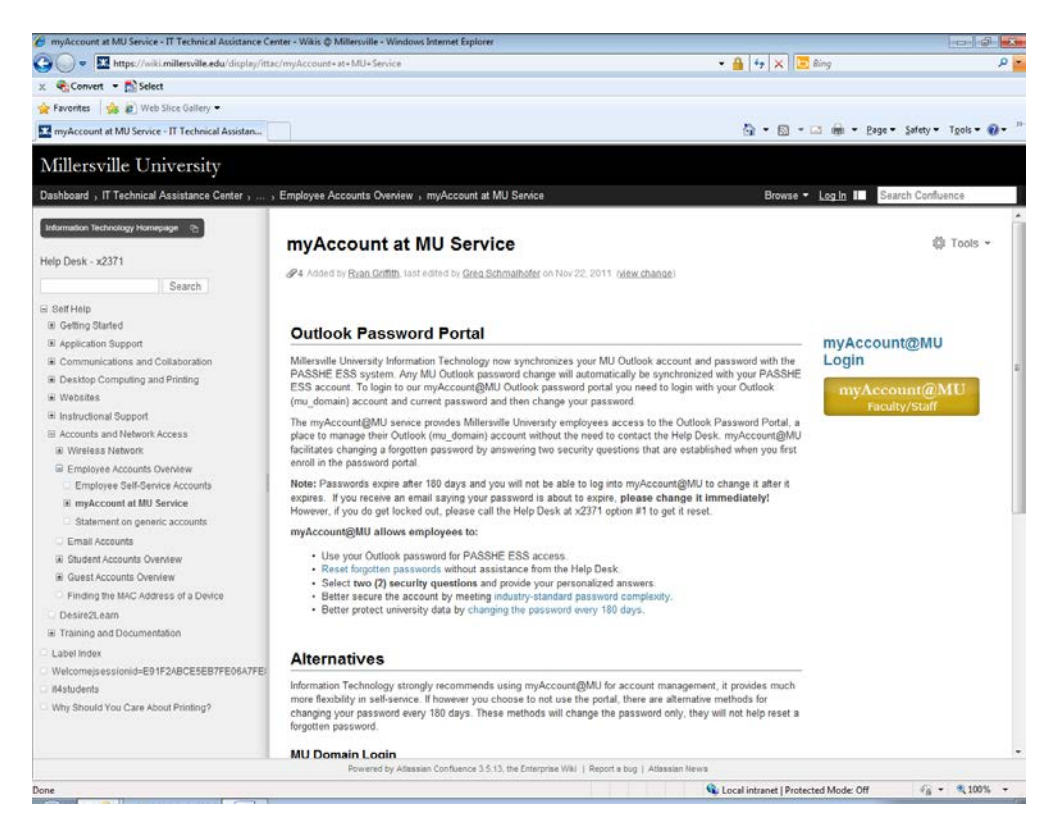

Under the Sign In box:

# *Enter your FULL email address*

## *Current Password*

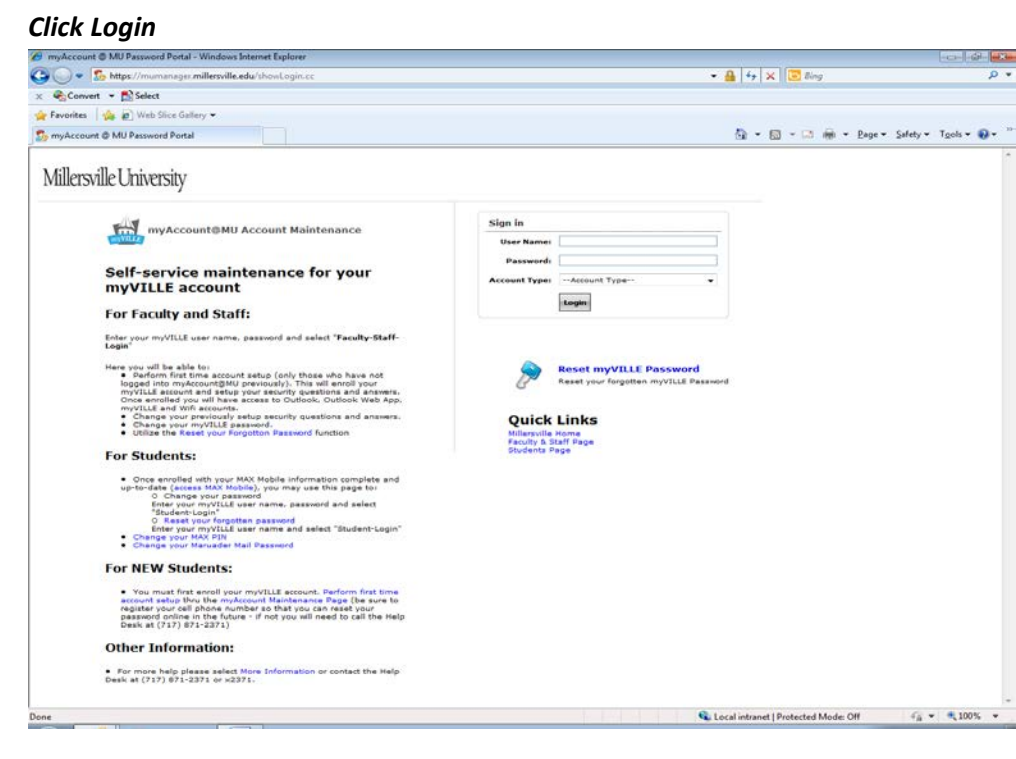

Enter the old password, new password, and confirm the new password  $\sim$  Click OK

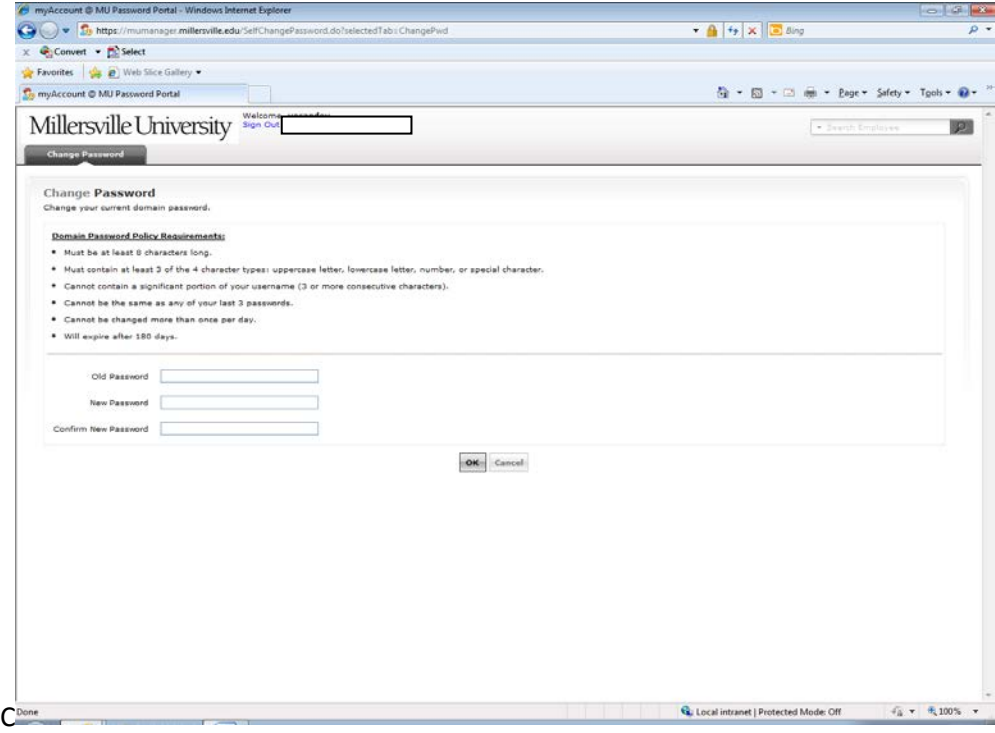

When the password has been changed you will receive a *Successfully Changed* message

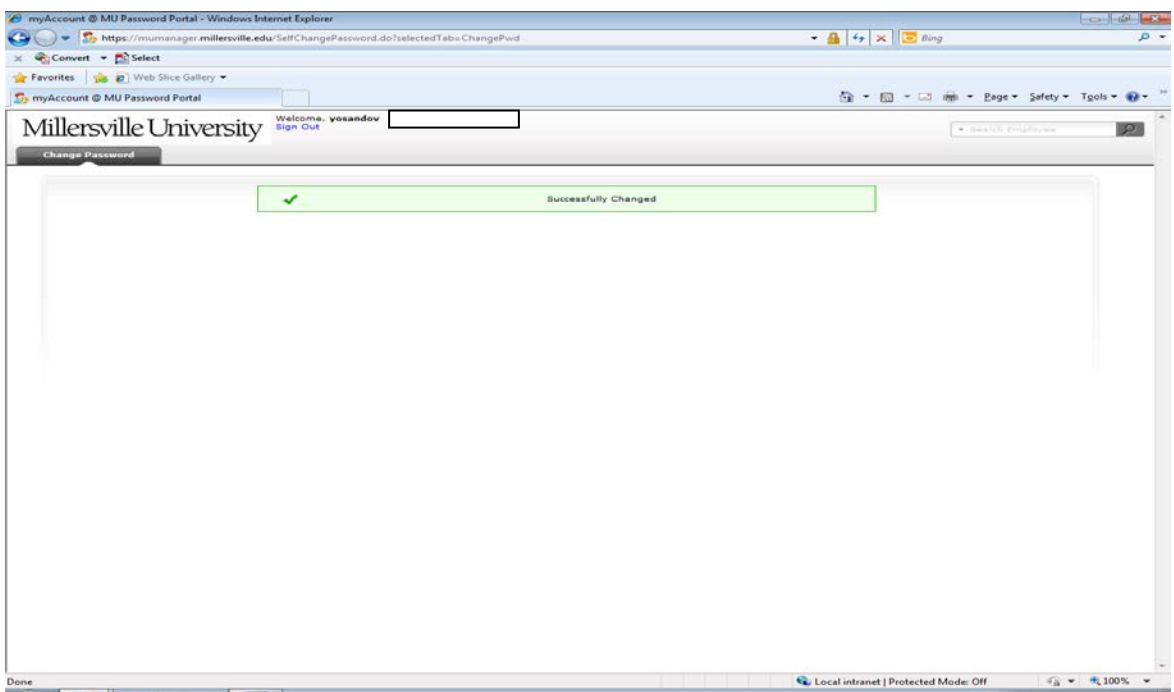

# **To View Online Paystubs**

Log in to ESS

Once you are logged in select *Employee Self Service* from the 3<sup>rd</sup> tab listed below

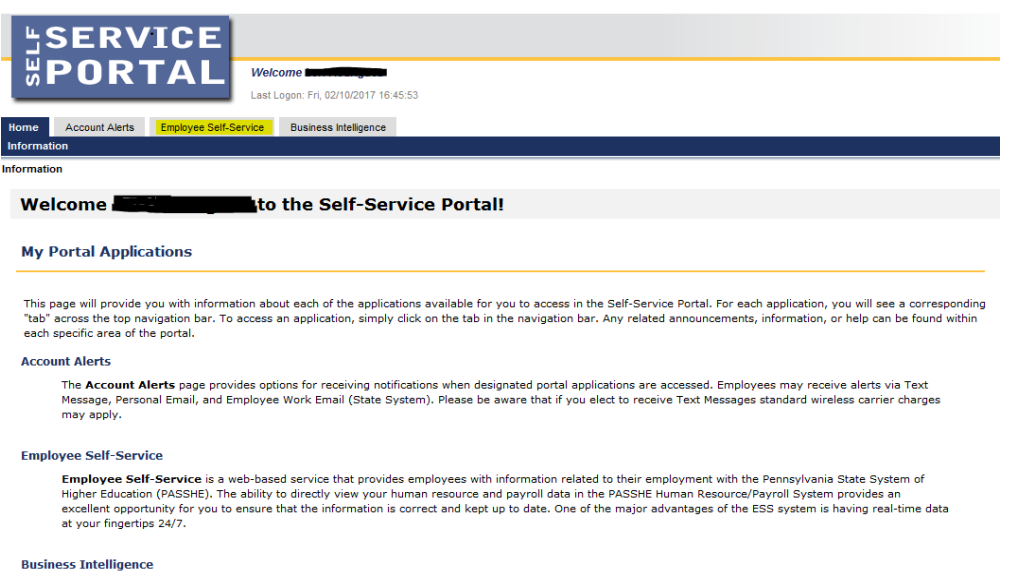

ess Intelligence<br>The Business Intelligence area of the portal has been provided for employees as a central location for all reports created by the Business Intelligence team at<br>PASSHE. The BI area will continue to grow as

## **Areas of Employee Self-Service**

#### **Personal Information**

Display your personal data, addresses, and bank information. Here you can also manage your ethnicity information.

## **Benefits**

Display your benefits participation information and access the online benefits enrollment system.

#### **Leave & Time**

Within this section of Employee Self-Service you may view your leave balances and a complete record of all absences you have submitted to date. If you have been given access to the Employee Leave Request system, you may access it here as well.

#### **Payroll**

Access online copies of your printed pay statements, manage your W-4 withholding, view/change your W-2 election, and view your online W-2 form, if you have elected to receive online.

## Select *Online Pay Statement*

### **Employee Self-Service >> Payroll**

This page will provide you with information about each available Employee Self-Service (ESS) application for have chosen. A link to this sub-sections overview page will be shown to the left of the ESS application that yo

## **Available Applications**

#### **Online Pay Statement**

Display an online version of current and past pay statements.

#### **W-4 Information**

Display or update your W-4 tax information stored in the HCM system.

#### **Direct Deposit / Bank Information**

Display/Maintain your bank account information.

#### **Display W-2 Form**

Display your W-2 form.

#### **Update W-2 Election**

Update your W-2 election. Choose to receive an electronic or paper W-2 form.

The current pay statement will appear

# To View Previous pay statements

# Click on the *Previous Statement* button

## To Print pay statements

Place cursor over the top of the pay statement until a gray box will appears with the option to print